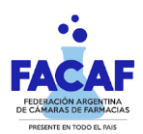

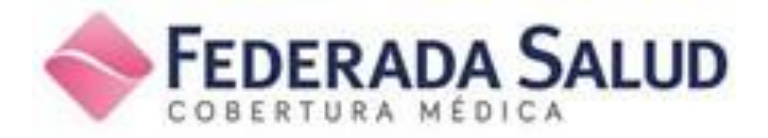

# **Declaración de Dispensa** y **Resumen Electrónico**

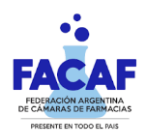

### **1. Introducción:**

Con el objetivo de facilitar la presentación de recetas de Federada Salud, CSF incorporó nuevos elementos a su liquidación electrónica:

#### **Declaración de Dispensa:**

A través de esta nueva herramienta, la farmacia podrá declarar sus recetas que están fuera de los circuitos de validación on line de las entidades.

#### **Resumen electrónico:**

Incluye en un documento unificado la totalidad de los lotes que la farmacia presenta

## **MUY IMPORTANTE**

El presente circuito es de cumplimiento **OBLIGATORIO**.

En el contexto actual, constituye **la única forma posible de facturar las recetas y que las Entidades contratantes efectúen el pago correspondiente.**

El resultado de este proceso genera el **Resumen de Facturación como única manera de vincularlo al Pago**.

**2. Nuevo circuito de presentación de lotes y resúmenes:**

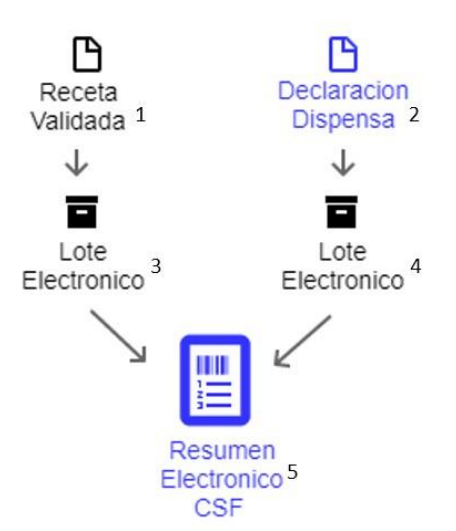

- **<sup>1</sup>Receta Validada**: Autorización aprobada por el Validador. Toda receta debe ser validada salvo que expresamente en la norma vigente se habilite su declaración. Toda receta, una vez validada, debe ser incluida en un lote.
- **<sup>2</sup>Declaración de Dispensa**: Autorización pendiente de auditoria. Declaración realizada por la farmacia para circuitos que no son validables.
- **3 4 Lote electrónico**: Documento electrónico que contiene **Recetas liquidadas** y **Declaraciones.** Cada lote deberá ser cerrado por separado para su posterior presentación.

**<sup>5</sup>Resumen electrónico**: Documento electrónico que contiene **Lotes**. Debe incluir la totalidad de los lotes que la farmacia solicite cobrar y **es la única manera de vincular la liquidación de la farmacia a su respectivo pago**.

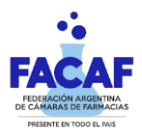

# **3. Pantallas: Autorizaciones**

#### Acceder desde el menú *Presentación > Autorizaciones*

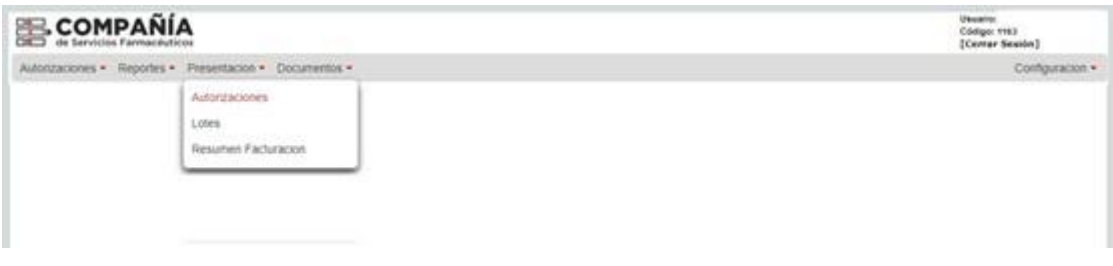

Permite la visualización y anulación de Autorizaciones y Declaraciones

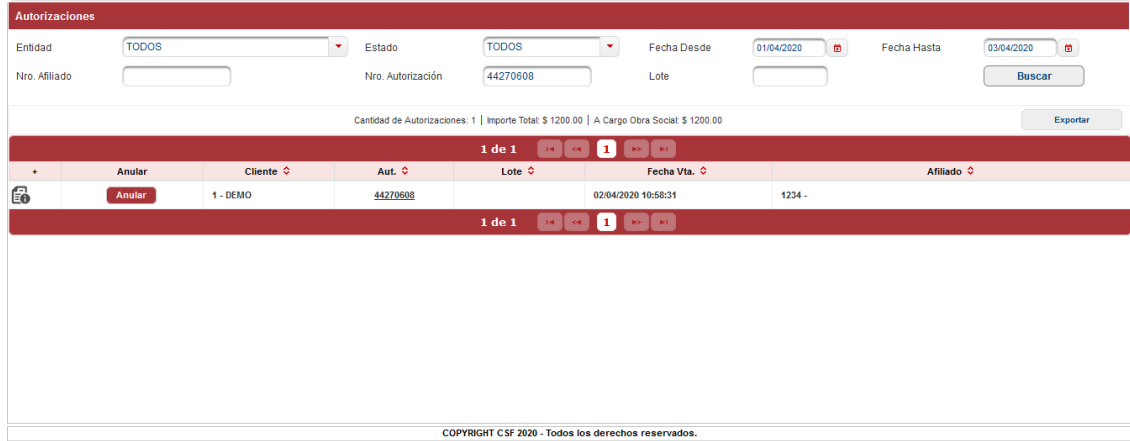

Ejemplo de Autorización:

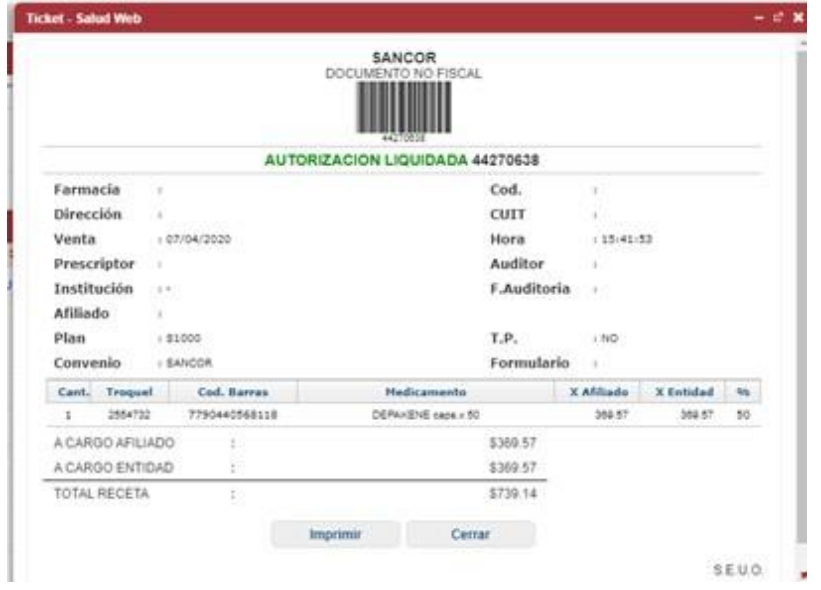

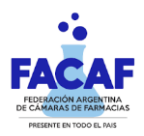

# **4. Pantalla: Lotes**

Acceder desde el menú *Presentación > Lotes*

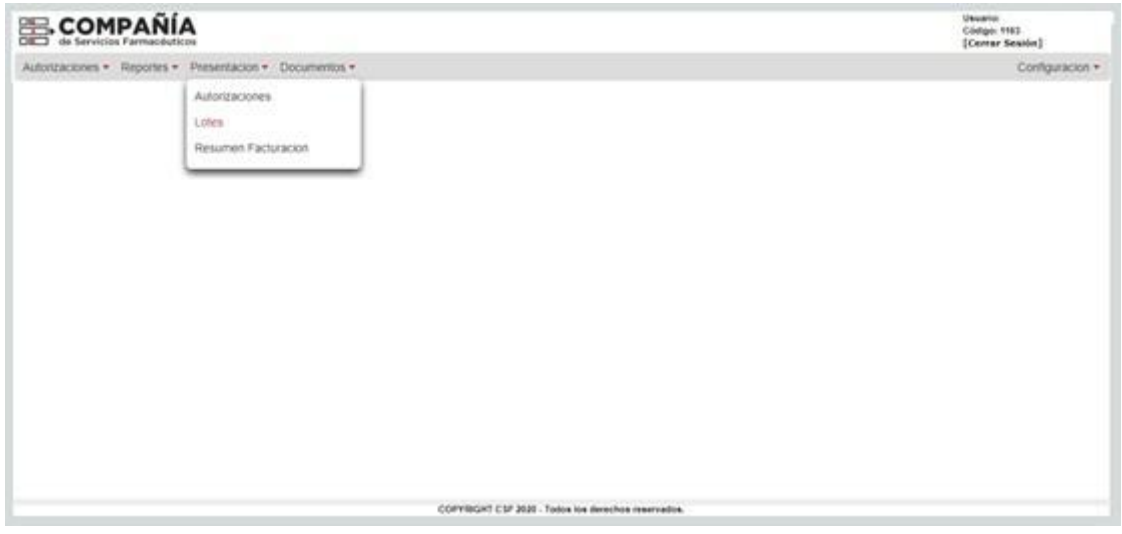

Permite el filtrado y visualización de los lotes pasados y la generación de nuevos Lotes.

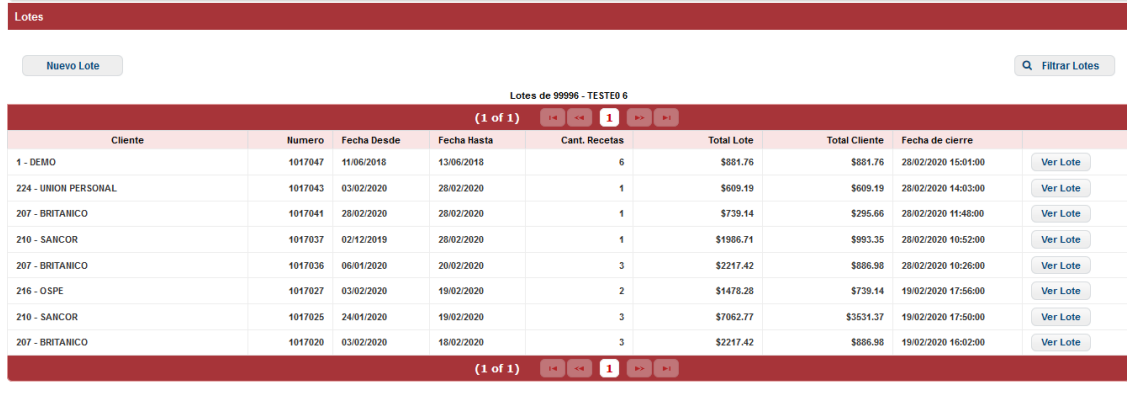

Para generar un nuevo lote, hacer click en *"Nuevo lote"*.

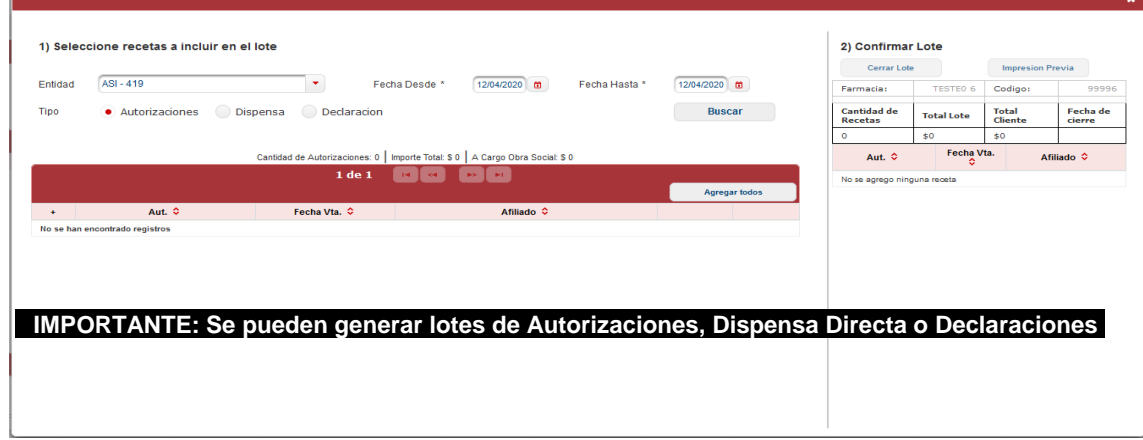

Agregar las recetas de forma individual y cerrar el lote.

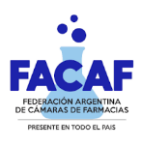

# Ejemplo de Lote:

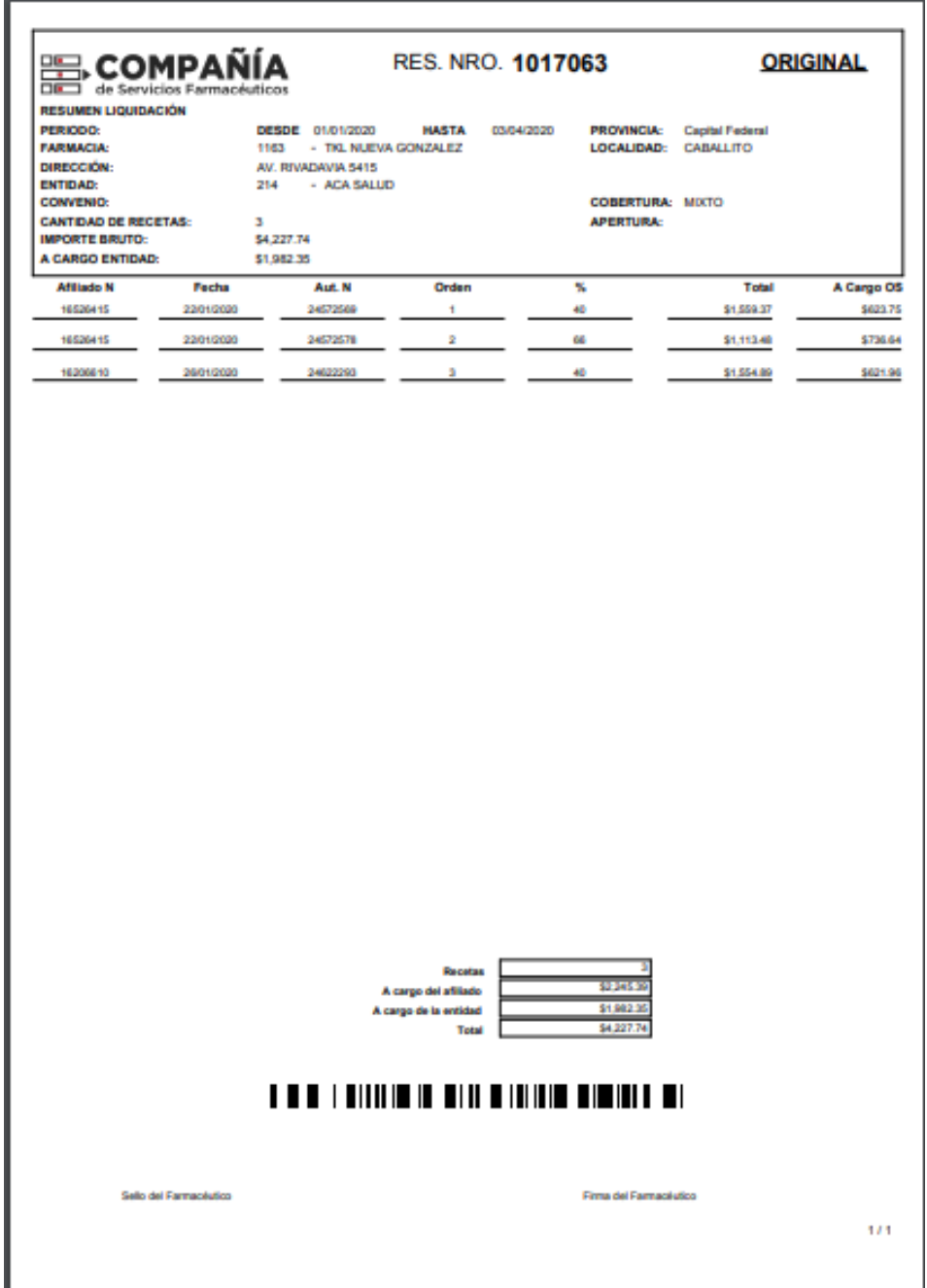

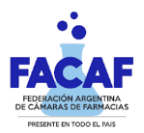

# **5. Pantalla: Resumen Facturación.**

Acceder desde el menú *Presentación > Resumen Facturación*

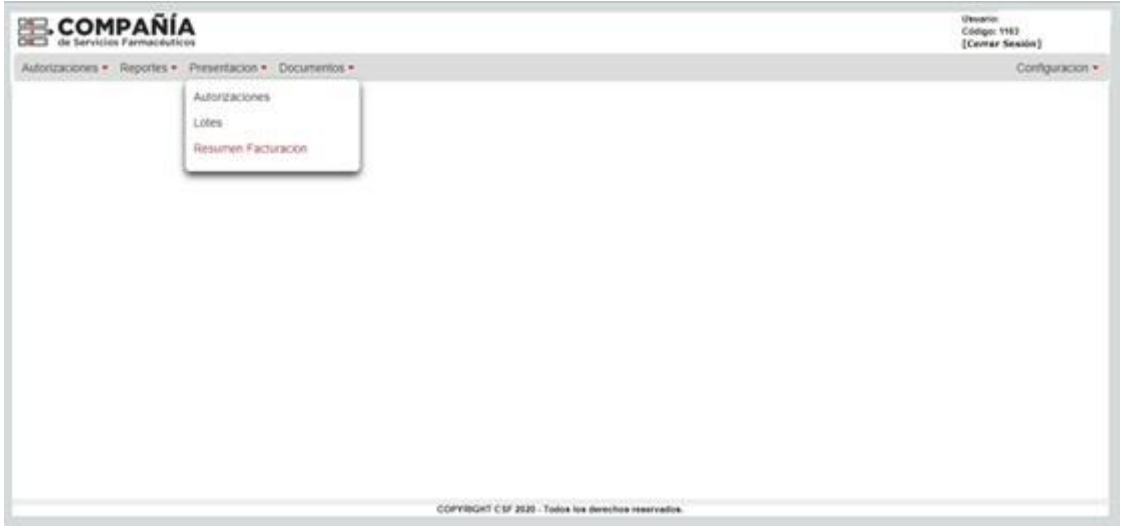

*Permite el filtrado y visualización de los resúmenes pasados y la generación de nuevos Resúmenes de facturación.*

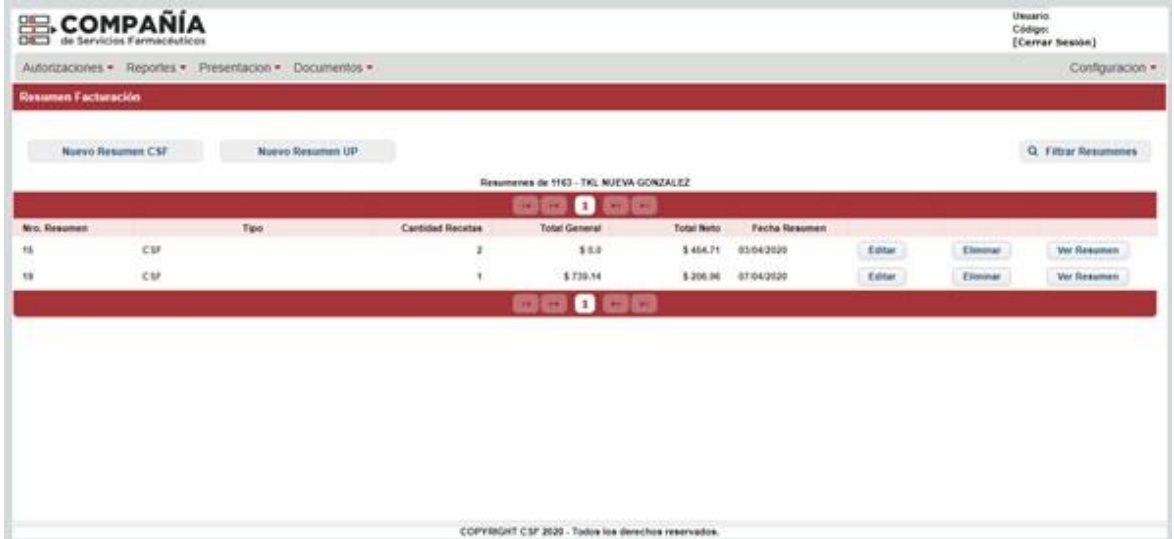

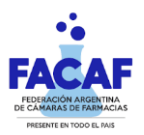

## Para generar un nuevo lote, hacer *click* en *"Nuevo Resumen CSF"*

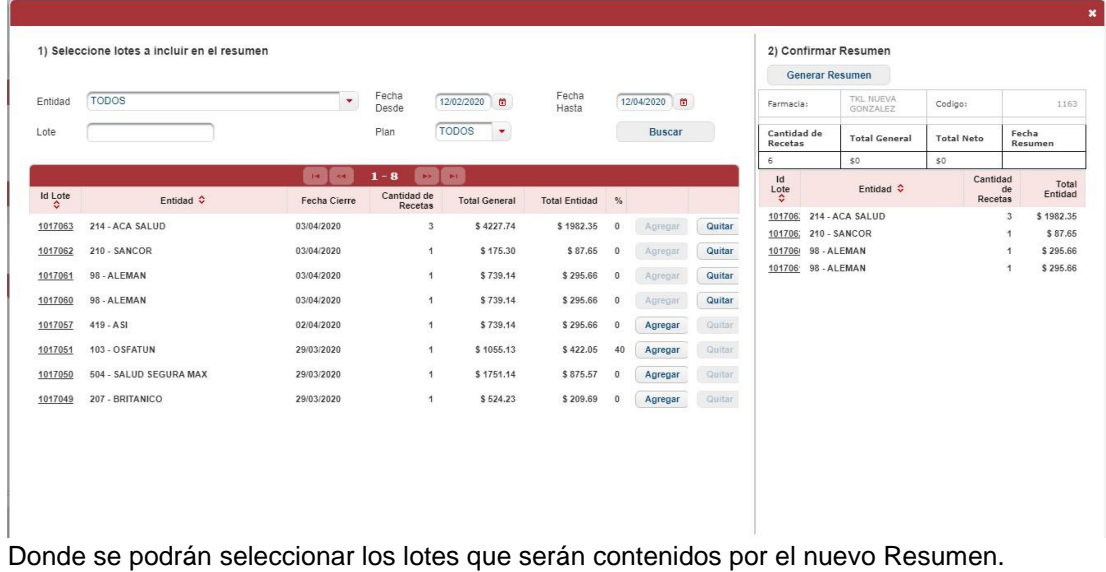

# **Ejemplo de Resumen de Facturación:**

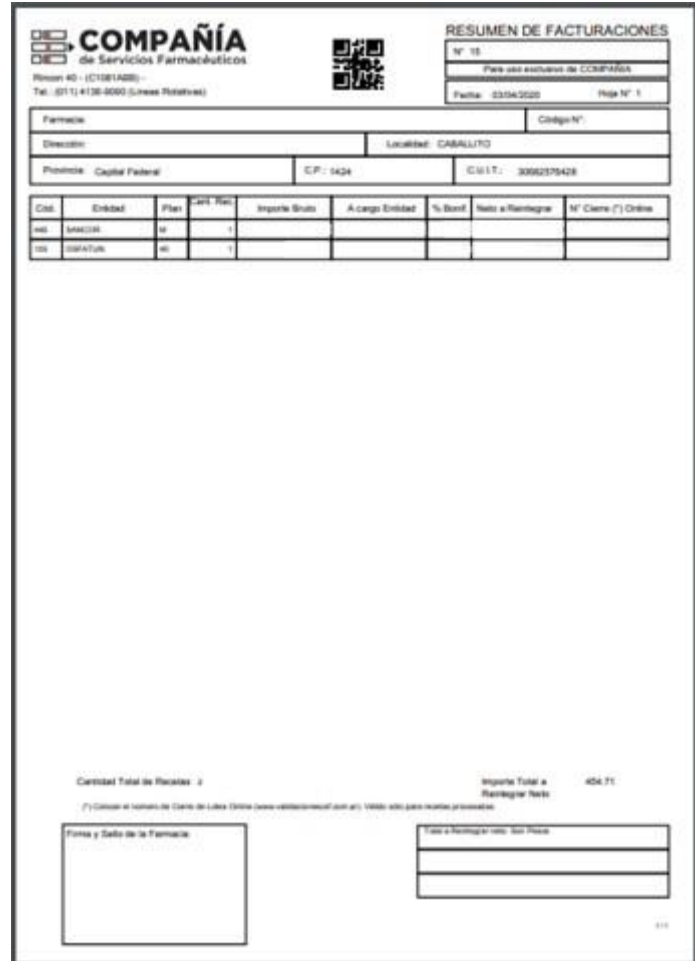

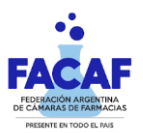

Para finalizar el proceso, el resumen de facturación deberá ser presentado:

Haciendo *click* en "Presentar Resumen" en la pantalla de "Resumen Facturación"

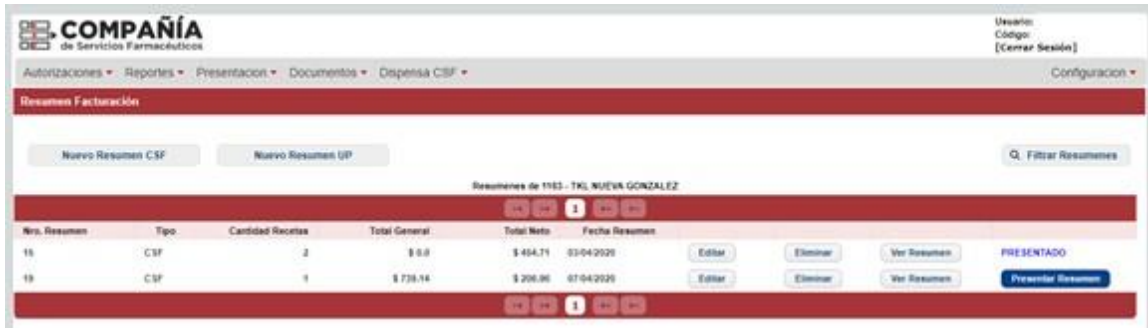